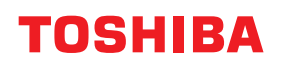

### **MULTIFUNCTIONAL DIGITAL COLOR SYSTEMS / MULTIFUNCTIONAL DIGITAL SYSTEMS**

# **e-STUDIO Scan Guide**

<sup>© 2023</sup> Toshiba Tec Corporation All rights reserved Under the copyright laws, this manual cannot be reproduced in any form without prior written permission of Toshiba Tec Corporation.

#### <span id="page-2-0"></span>**0.Preface**

Thank you for purchasing our product.

This manual describes the setting procedures for e-STUDIO Scan and how to perform it.

Read this manual before using your Multifunctional Digital Systems or Multifunctional Digital Color Systems. Keep this manual within easy reach, and use it to configure an environment that makes best use of the e-STUDIO's functions.

#### <span id="page-2-1"></span>**How to read this manual**

#### **Symbols in this manual**

In this manual, some important items are described with the symbols shown below. Be sure to read these items before using this equipment.

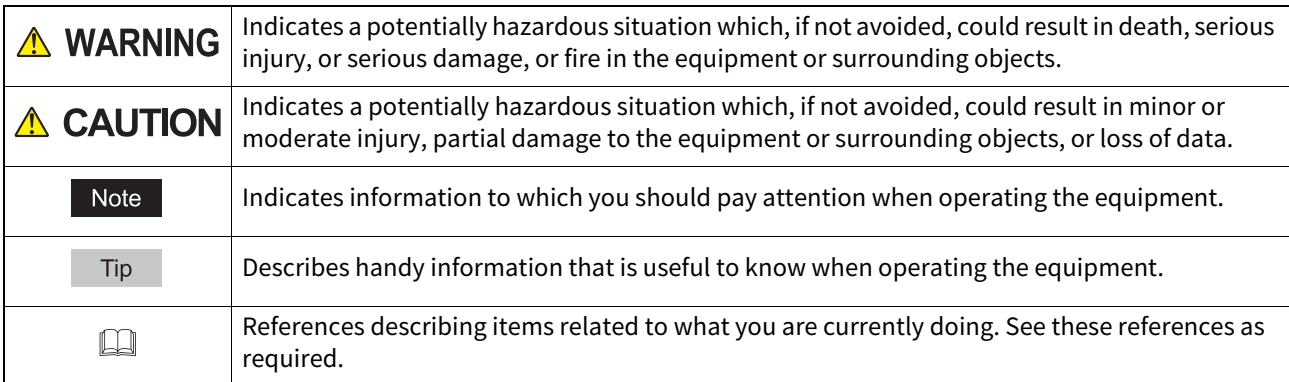

#### **Model names in this manual**

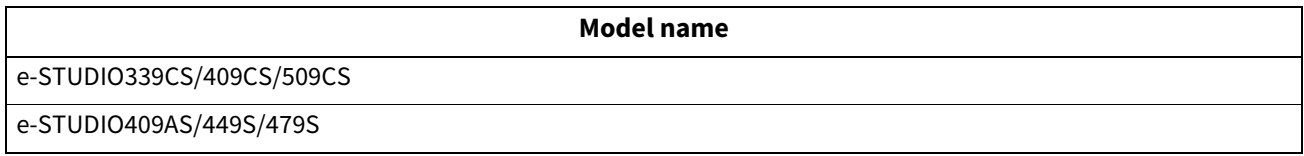

#### **Screens and Operation Procedures**

In this manual, the screens and the operation procedures in Windows are described for Windows 7 unless the OS version is specified.

The details on the screens may differ depending on how the equipment is used, such as the status of the installed options, the OS version and the applications.

### **Trademarks**

- Microsoft, Windows, Windows NT, and the brand names and product names of other Microsoft products are trademarks of Microsoft Corporation in the US and other countries.
- Apple, AppleTalk, Macintosh, Mac, Mac OS, Safari, iPhone, iPod touch, TrueType, AirPrint, AirPrint logo, and iPad are trademarks of Apple Inc.
- IOS is a trademark or registered trademark of Cisco in the U.S. and other countries and is used under license.
- Adobe $\degree$ , Acrobat $\degree$ , Reader, and PostScript $\degree$  are trademarks or registered trademarks of Adobe Systems Incorporated.
- Mozilla®, Firefox® and the Firefox logo® are trademarks or registered trademarks of Mozilla Foundation in the U.S. and other countries.
- IBM, AT and AIX are trademarks of International Business Machines Corporation.
- NOVELL®, NetWare®, and NDS® are trademarks of Novell, Inc.
- e-STUDIO and e-BRIDGE are trademarks of Toshiba Tec Corporation.
- Other company names and product names in this manual are the trademarks of their respective companies.

#### **Official Names of Windows Operating System**

- The official name of Windows® 10 is Microsoft Windows 10 Operating System.
- The official name of Windows<sup>®</sup> 11 is Microsoft Windows 11 Operating System.
- The official name of Windows Server® 2012 is Microsoft Windows Server 2012 Operating System.
- The official name of Windows Server® 2016 is Microsoft Windows Server 2016 Operating System.
- The official name of Windows Server® 2019 is Microsoft Windows Server 2019 Operating System.
- The official name of Windows Server® 2022 is Microsoft Windows Server 2022 Operating System.

#### **Contents**

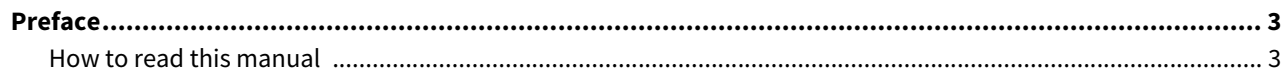

#### **Chapter 1** How to use e-STUDIO Scan

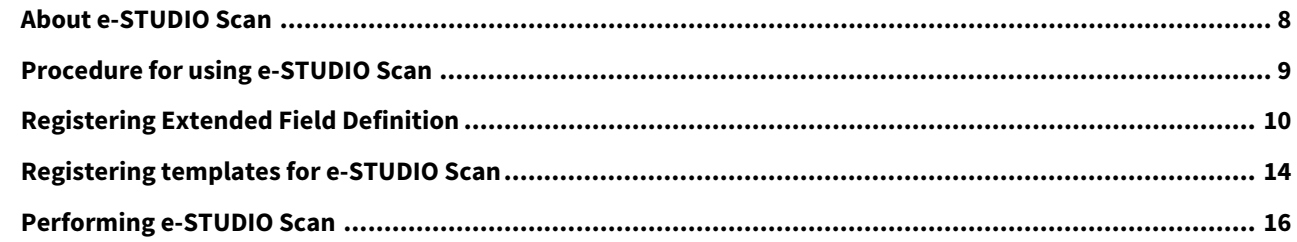

### <span id="page-6-0"></span>How to use e-STUDIO Scan

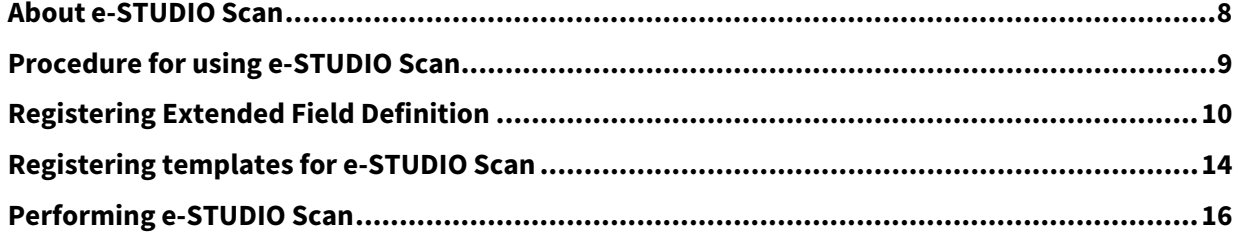

#### <span id="page-7-1"></span><span id="page-7-0"></span>**0.About e-STUDIO Scan**

e-STUDIO Scan is a function to attach information (meta data) generated within the device to scanned images. The attached meta data can be processed by workflow servers or other means to supplement the scanned image. To use e-STUDIO Scan, register the settings to templates.

Meta data are managed by an XML file which defines the scheme to store the information.

The XML file consists of two data areas; the "basic data area" and "extended data area".

The "basic data area" records device information, scan parameters, and user information.

The "extended data area" records information entered by the user on the control panel (maximum 25 items) when performing e-STUDIO Scan. The user can create fields in "extended data area" to store information entered from the control panel under [Extended Field Definition] - [Extended Field Properties].

When using applications that interact with e-STUDIO Scan, follow the instructions of the application vendor to set the extended field.

<span id="page-8-1"></span><span id="page-8-0"></span>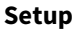

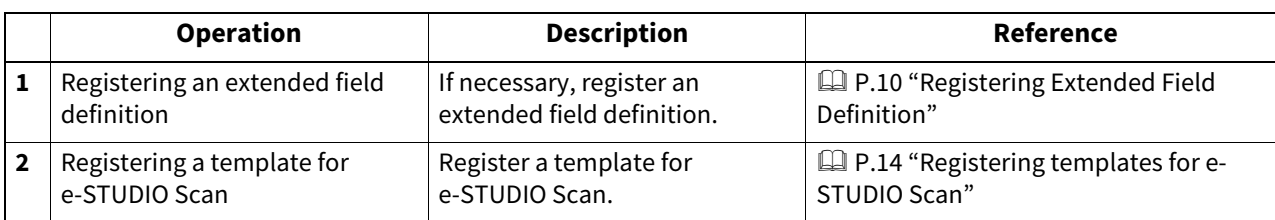

#### **Operation**

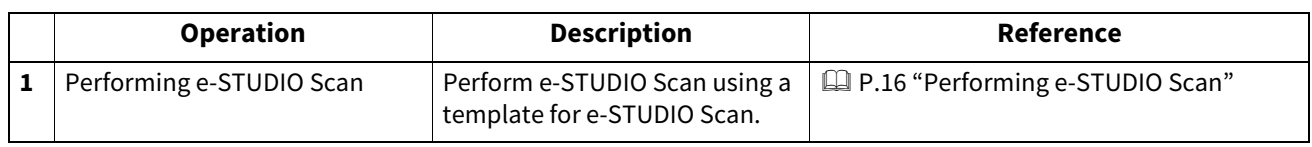

#### <span id="page-9-1"></span><span id="page-9-0"></span>**0.Registering Extended Field Definition**

You can register up to 10 "extended field definitions". When using applications that interact with e-STUDIO Scan, follow the instructions of the application vendor to set the extended field.

#### **1 Launch a web browser and enter the following URL in the address box.**

http://<IP Address> or http://<Device Name>

Address http://10.10.70.120

For example

- When the IP address of your device "10.10.70.120" (when IPv4 used): http://10.10.70.120
- When the IP address of your device is "3ffe:1:1:10:280:91ff:fe4c:4f54" (when IPv6 used): 3ffe-1-1-10-280-91ff-fe4c-4f54.ipv6-literal.net or

http://[3ffe:1:1:10:280:91ff:fe4c:4f54]

 When your device name is "mfp-04998820": http://mfp-04998820

#### Note

When SSL for the HTTP network service is enabled, an alert message may appear when you enter the URL in the address box. In that case, click [Continue to this website (not recommended).] to proceed.

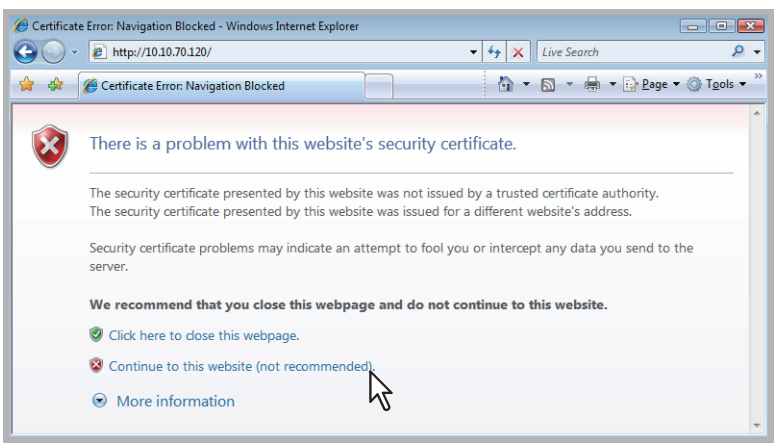

**2 Click [Apps] > [e-STUDIO Scan] > [Configure].**

#### **3 Click [Undefined] from the Extended Field Definition list.**

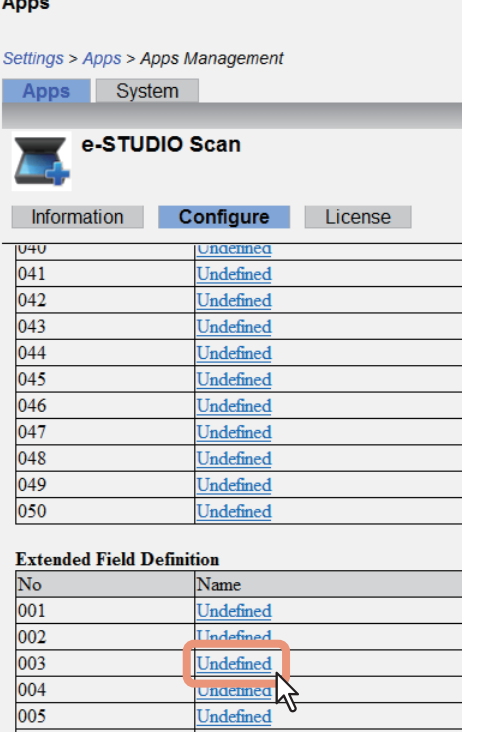

Undefined **Underined** 

 $\mathbb{F}$ Undefined

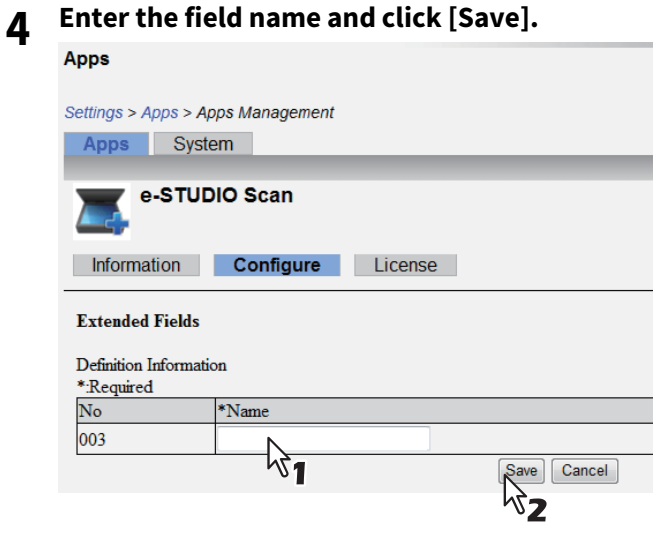

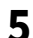

## **5 Click [New] under Extended Field settings.**

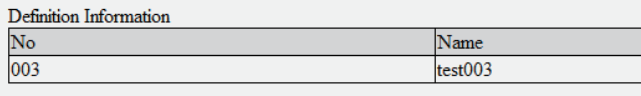

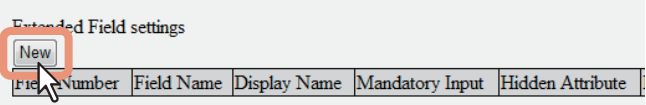

 $\mathbf{1}$ 

## **6 Set the extended field properties.**<br>Extended Field Properties

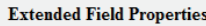

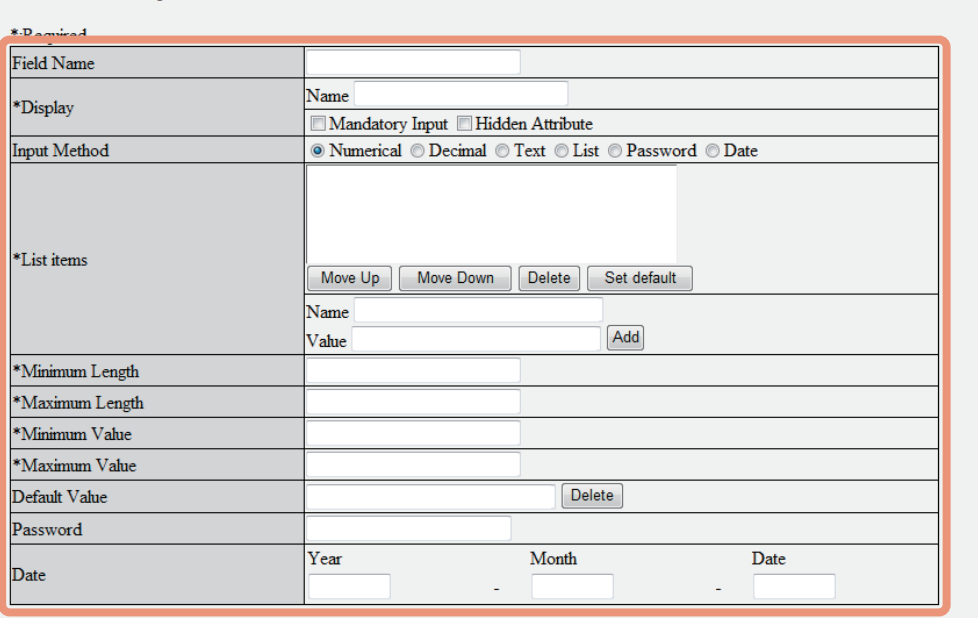

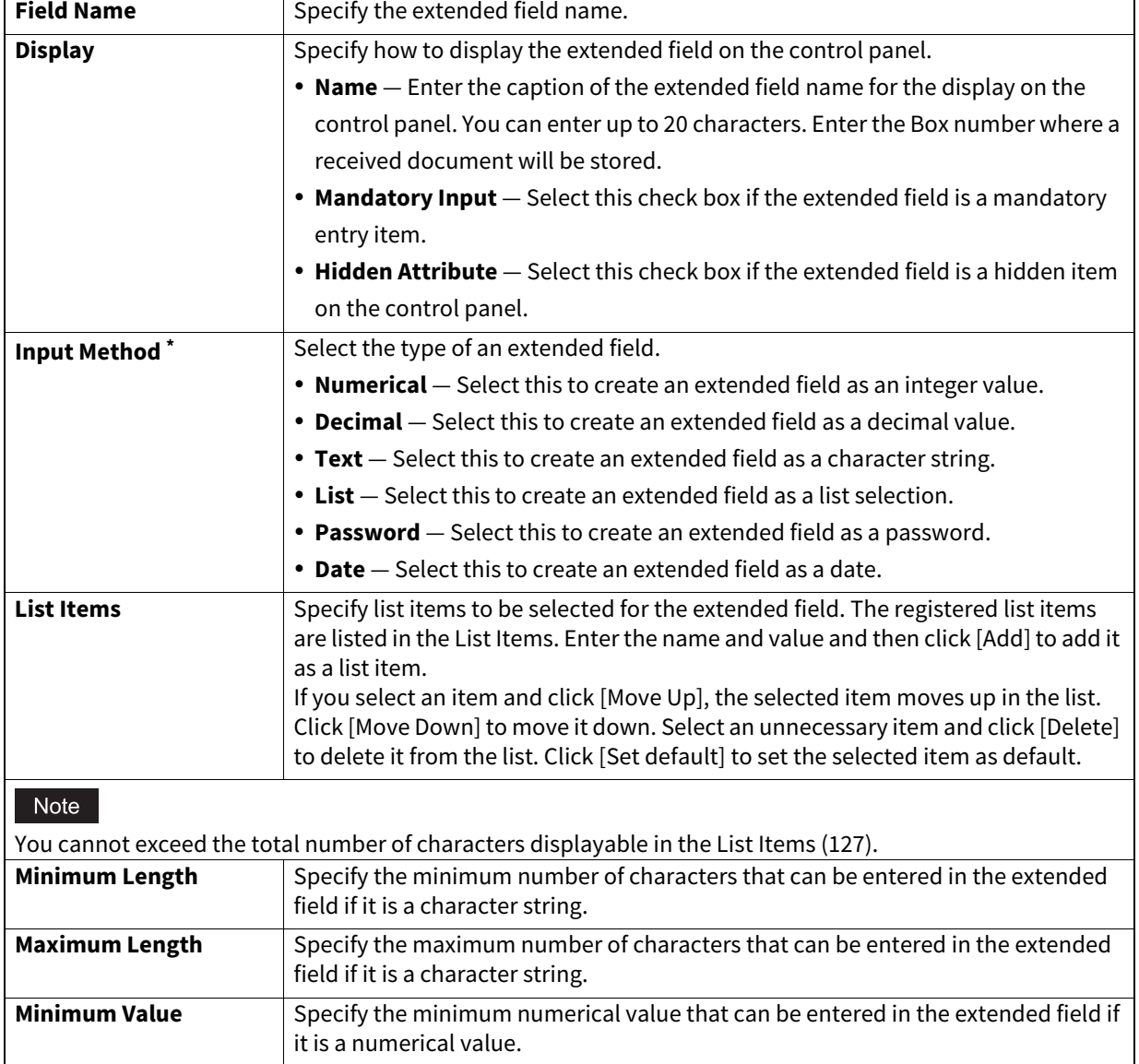

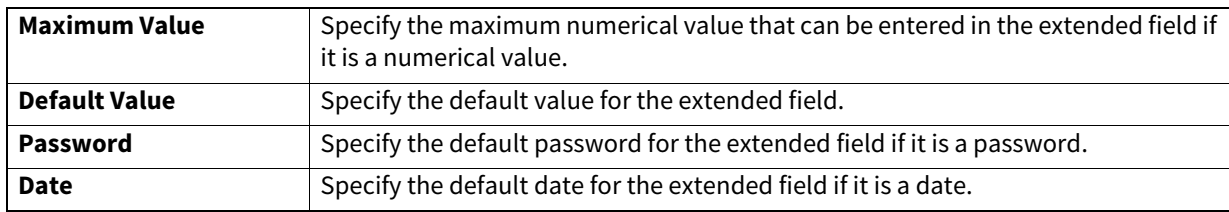

The following shows the types and settable items of an extended field for each [Input Method]. (\*) is displayed for mandatory setting items.

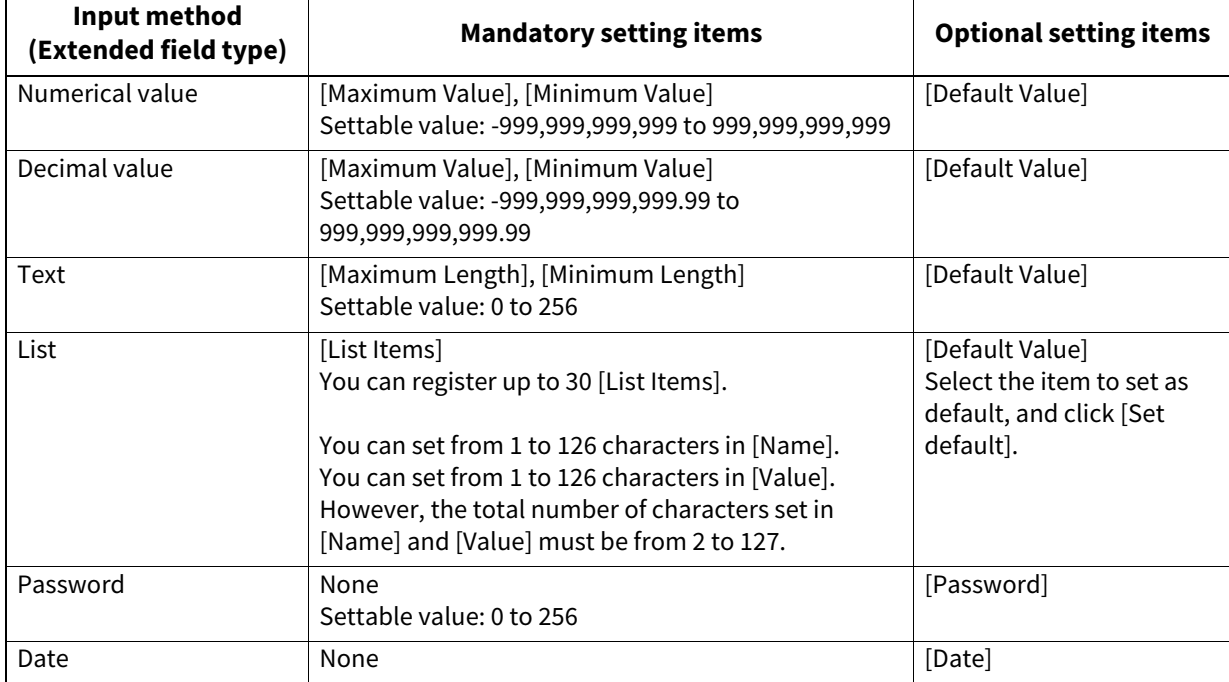

#### **7 Click [Save] to register the extended field properties.**

The extended field properties are registered.

 $\overline{\mathbf{1}}$ 

<span id="page-13-1"></span><span id="page-13-0"></span>You need to register a template for e-STUDIO Scan before using the e-STUDIO Scan function.

#### **1 Click [Undefined] from the template list.**

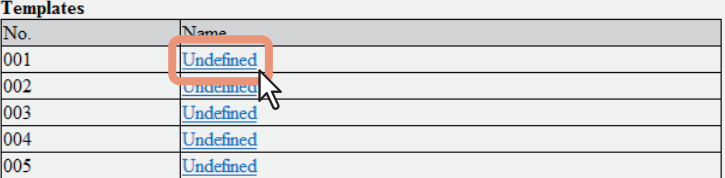

#### **2 Set each item for template.**

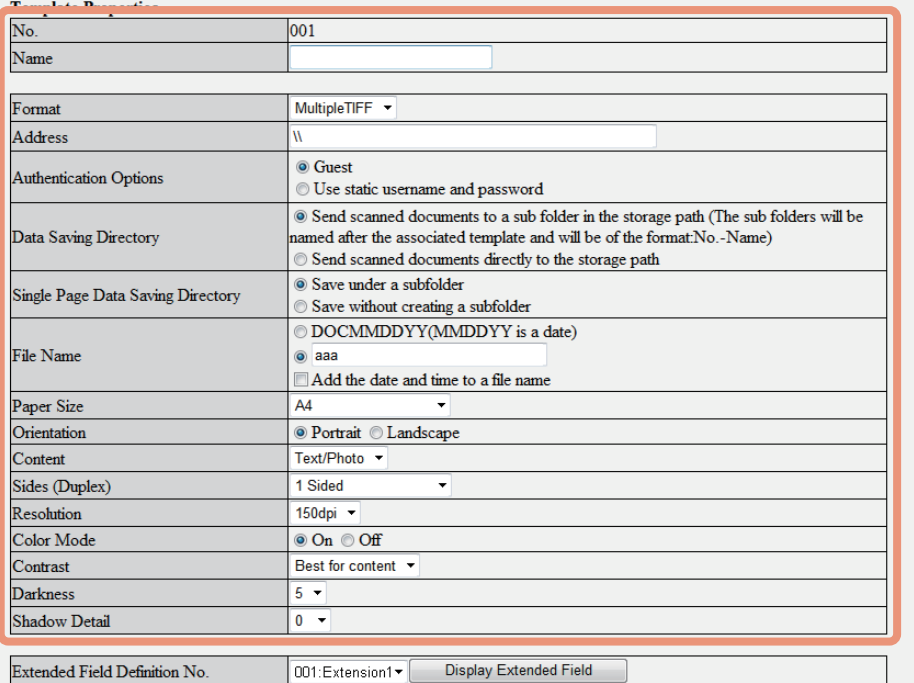

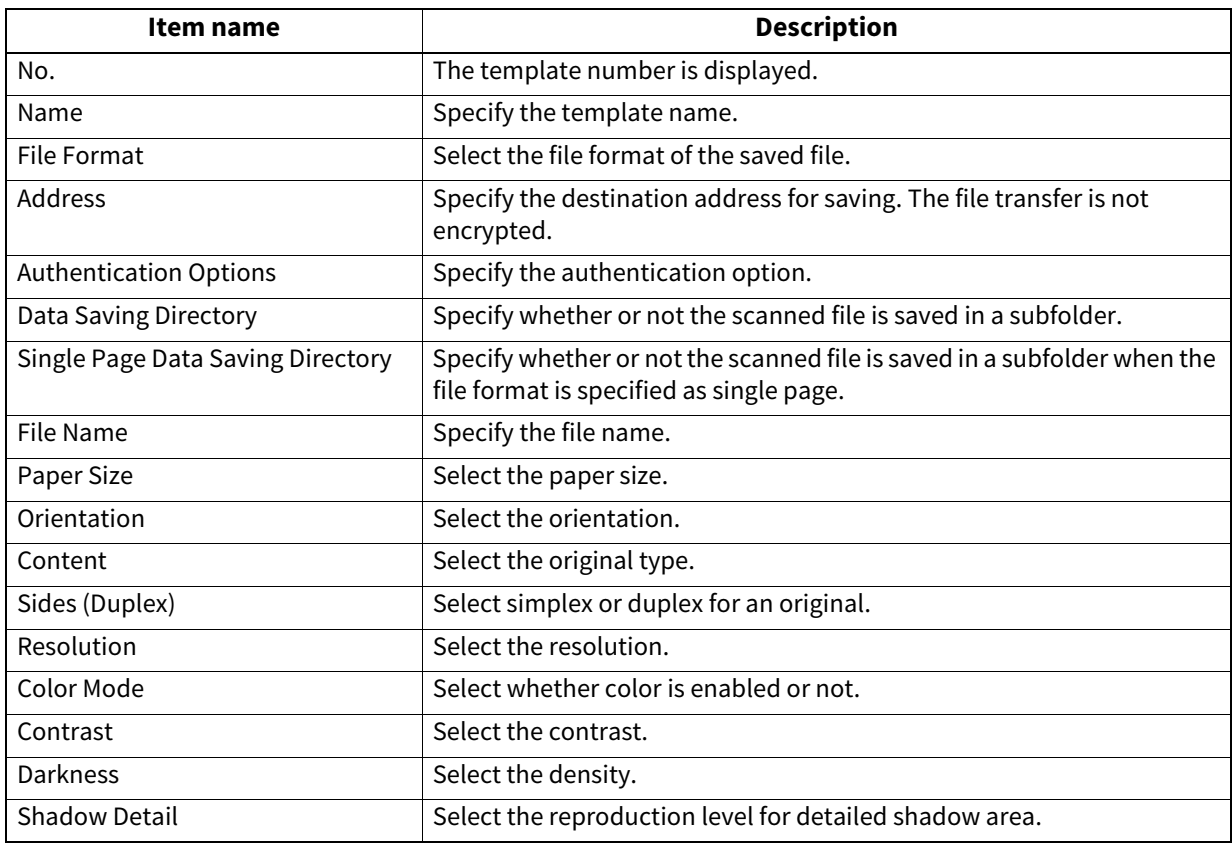

### **3 Select a registered extended field definition using [Extended Field Definition No.].**

Extended Field Definition No. Display Extended Field 001:Extension1 M,

#### **4 Click [Save] to register the template.**

The template for e-STUDIO Scan is registered.

<span id="page-15-1"></span><span id="page-15-0"></span>To perform e-STUDIO Scan, select the e-STUDIO Scan icon  $\sum_i$  on the control panel, and then select the registered template.

Tip

The position of the icon may vary depending on your model.

Example:

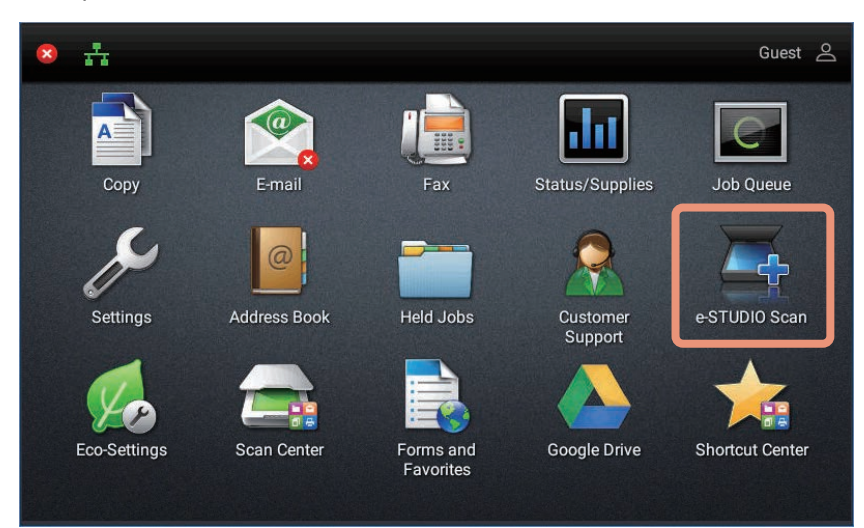

DP-4090AS DP-4490S DP-4790S FC-3390CS FC-4090CS FC-5090CS **MULTIFUNCTIONAL DIGITAL COLOR SYSTEMS / MULTIFUNCTIONAL DIGITAL SYSTEMS e-STUDIO Scan Guide**

## **Toshiba Tec Corporation**

1-11-1, OSAKI, SHINAGAWA-KU, TOKYO, 141-8562, JAPAN

© 2023 Toshiba Tec Corporation All rights reserved Patent; https://www.toshibatec.com/en/patent/

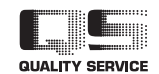

OME23000800 R230223A2500-TTEC Ver00 F Issued in Feb. 2023